## **How to play and See your Movies from Apple iPod on TV**

Have so many cool H.264 or MPEG-4 music videos on your Apple iPod Classic, iPod nano (3, 4, 5, 6), iPod shuffle  $(2, 3, 4)$  or iPod touch  $(2, 3, 4)$  and want to play and see them on big TV screen? Well, it seems cool to watch or see your videos from Apple iPod on a HD TV to share with others. But how to watch them on television?

**[DVD Slideshow Maker](http://www.dvd-photo-slideshow.com/download_trials.html)** is a **Converter** for users to convert the H.264 or MPEG-4 movie getting from iPod classic, nano, shuffle, touch 2, touch 3 or touch 4 via iTunes to a DVD disc. With the converter, you will convert and burn your Apple iPod videos to a DVD disc to watch on the HD television with a DVD player.

The following tutorial will teach you how to convert and burn the H.264 or MPEG-4 video clips getting from Apple iPod via iTunes to DVD movie for television. Before you do it, you need to free download the converter and install it on your PC at first.(**Note:** You also need to **import your MPEG-4 or H.264 video clips into your PC via the iTunes** at first)

Now, let's begin to convert and burn your iPod video clip to DVD movie so that you can watch on TV screen.

## **Part 1. Add video clips**

The converter can just allow you to add **AVI** video clip directly. If you want to add more other formats videos, you will need to install a free plugin called FFDShow

(<http://sourceforge.net/projects/ffdshow/>), which is a very powerful plugin that can help you import various formats movies into the DVD converter.

After installing FFDShow, you Run the DVD converter. Then, you click "Organize" menu on the top window and choose "Add Video Clips" to import your MPEG-4 or H.264 videos from Apple iPod Classic, nano (3, 4, 5, 6), shuffle (2, 3, 4) or touch (2, 3, 4) to the Converter.

You can see that the added videos are on the "Video Clips" tab. And you will also preview them on the "Album Preview' tab of the converter.

## **Part 2. Choose a beautiful menu**

To convert and burn video clip to DVD, you also need to choose a menu which will navigate you how to play and enjoy the videos on HD TV. Go to the "Choose Menus" window of the converter to pick a menu you like.

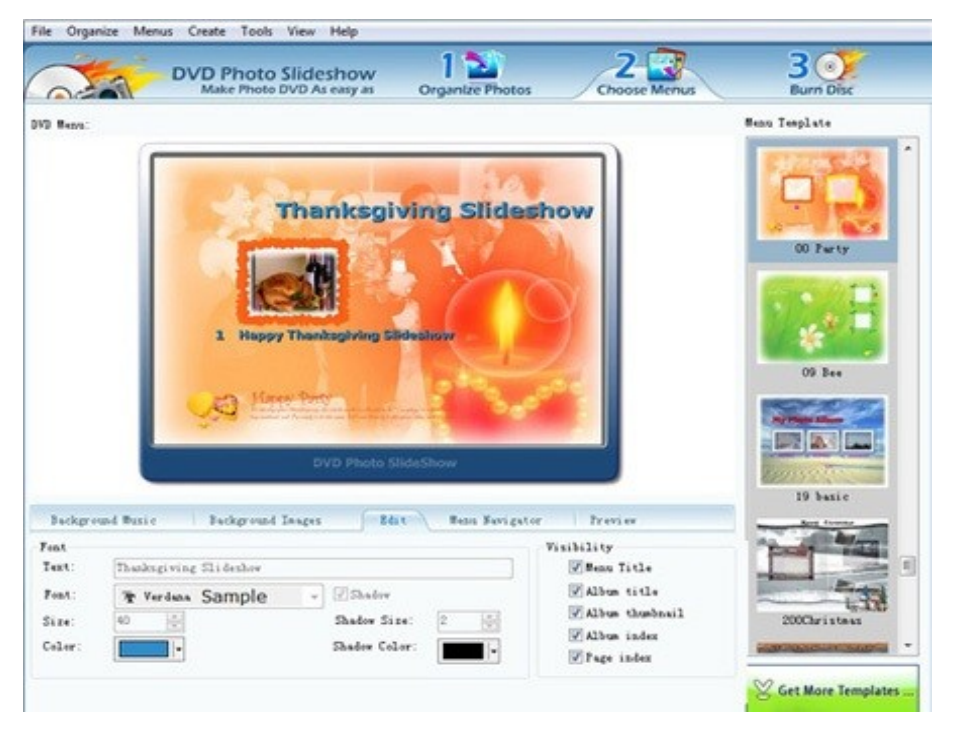

## **Part 3. Convert and burn the videos on to a DVD disc**

Go to the "Burn Disc" window of the Converter and choose "DVD Video Disc" as the output format. Then, you input a blank DVD-R/RW, DVD+R/RW disc into the Converter and click "Burn Now!" button to convert and burn your iPod H.264 or MPEG-4 video clips onto a DVD disc.

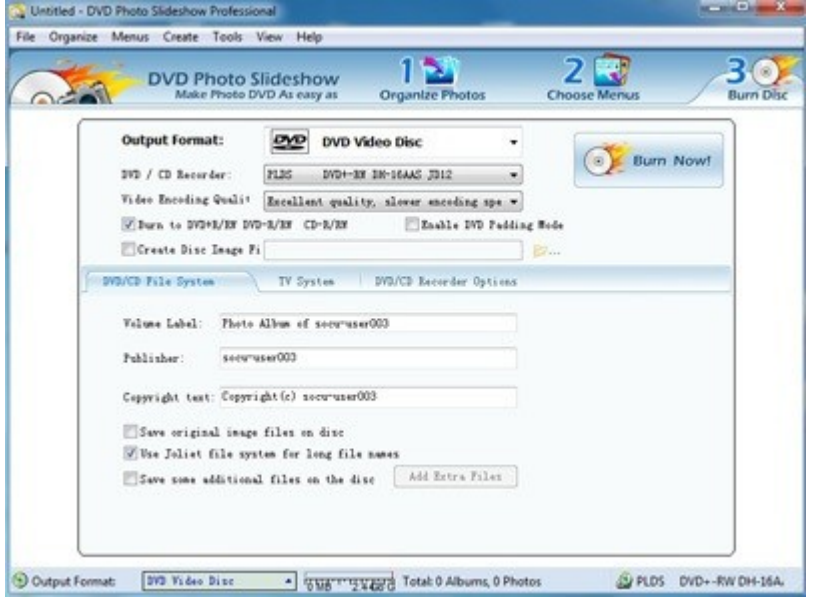

**Part 4. How to play and see your MPEG-4 or H.264 video on your HD television**

When the burning is completely, you will get a DVD disc that saves your Apple iPod movies. It is time to watch or see your video clip on television now. Please contact your DVD player to your television and input the disc into the player. Then, you will play and enjoy your Apple iPod video on TV. It is cool and easy to watch and view your video clips from iPod Classic, nano, shuffle or touch on TV and share with others easily.

Some hot tags: convert to DVD, how to watch and see videos on TV, play on television, burn itunes